## **Cómo hacer que la fecha y la hora aparezcan en las fotos.**

## **Cómo hacer que la fecha y la hora aparezcan en las fotos.**

En la aplicación Inspector de la tableta, existe la opción de que aparezca la fecha y la hora al tomar fotografías. Al exportarlas a PlanManager, estos datos también se enviarán.

Entre en la aplicación Inspector y haga clic en el menú de opciones de la derecha.

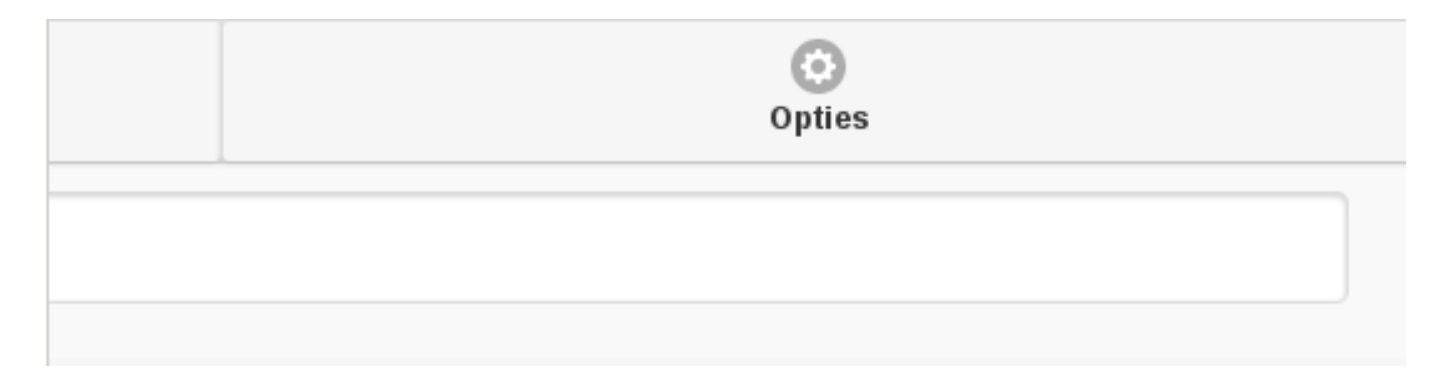

A continuación, haga clic en Admin.

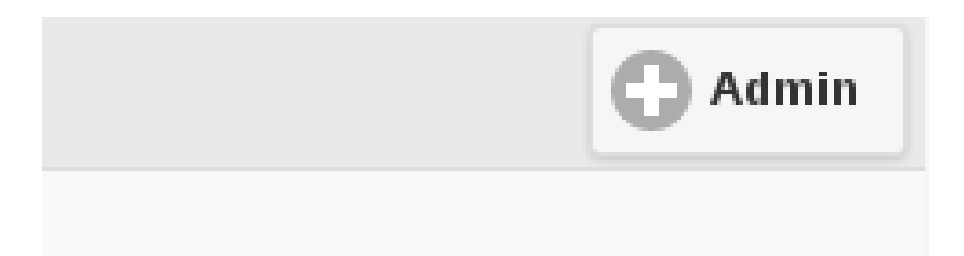

Busque el botón SHOW\_TIME\_ON\_PICTURE y active la opción.

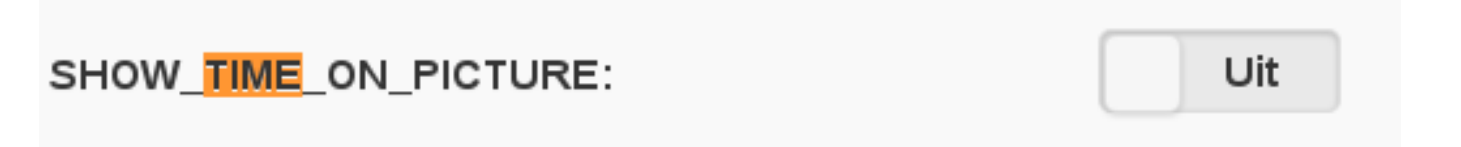

Haga clic en Guardar.

Ahora, al tomar con la aplicación, aparecerá la fecha y la hora. Una vez exportados a PlanManager, estos datos también aparecerán en la foto.

## $$

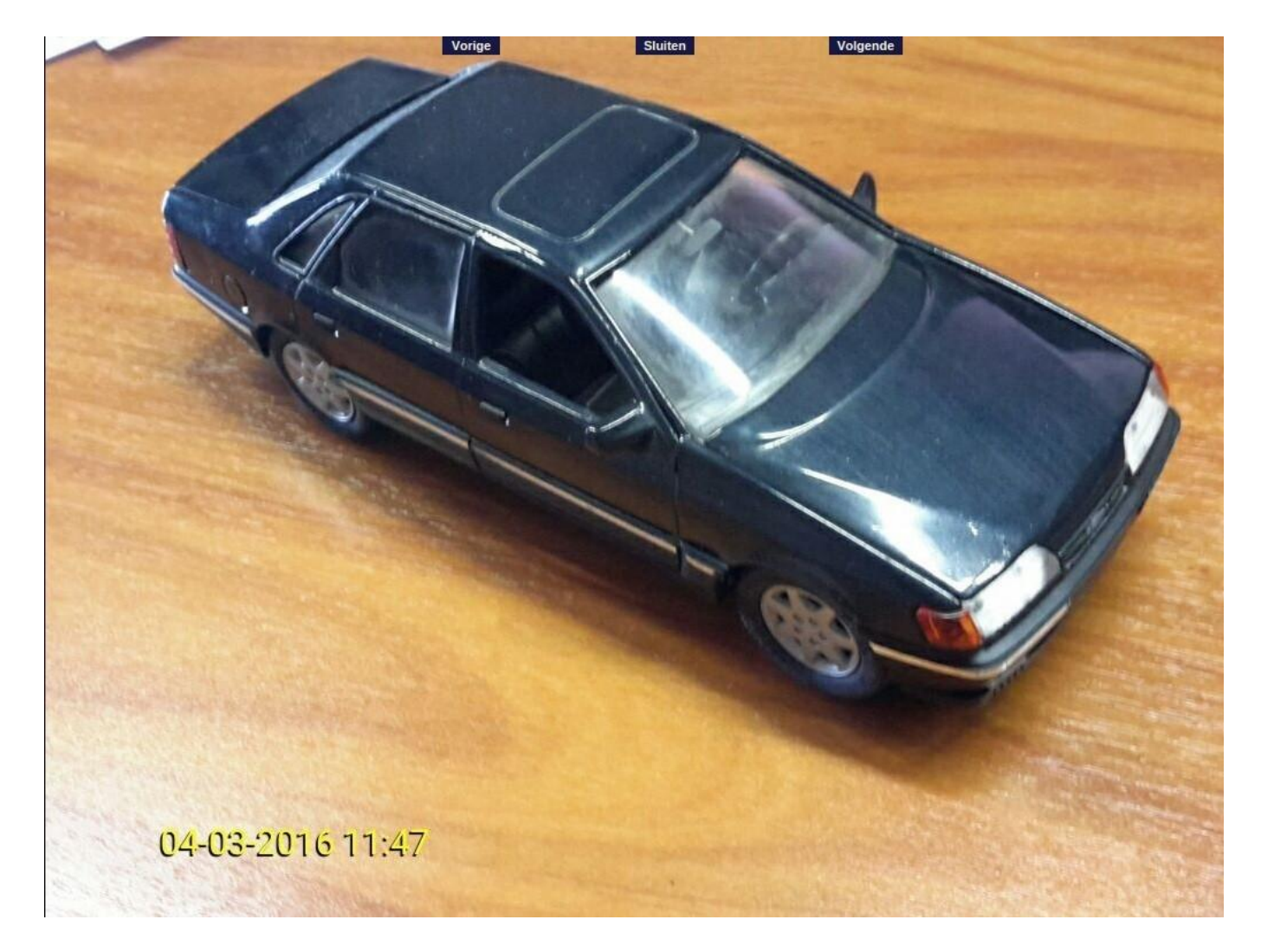

Solución única ID: #1698 Autor: Jean-Marie Última actualización: 2017-09-23 16:45